## 堺市入札情報公開システムの検索方法(入札結果)

1 堺市電子調達・電子登録ポータルサイトより堺市入札情報公開システムへアクセスします。

①「入札情報公開システム(建設工事・コンサル)入口はこちら」をクリックします。

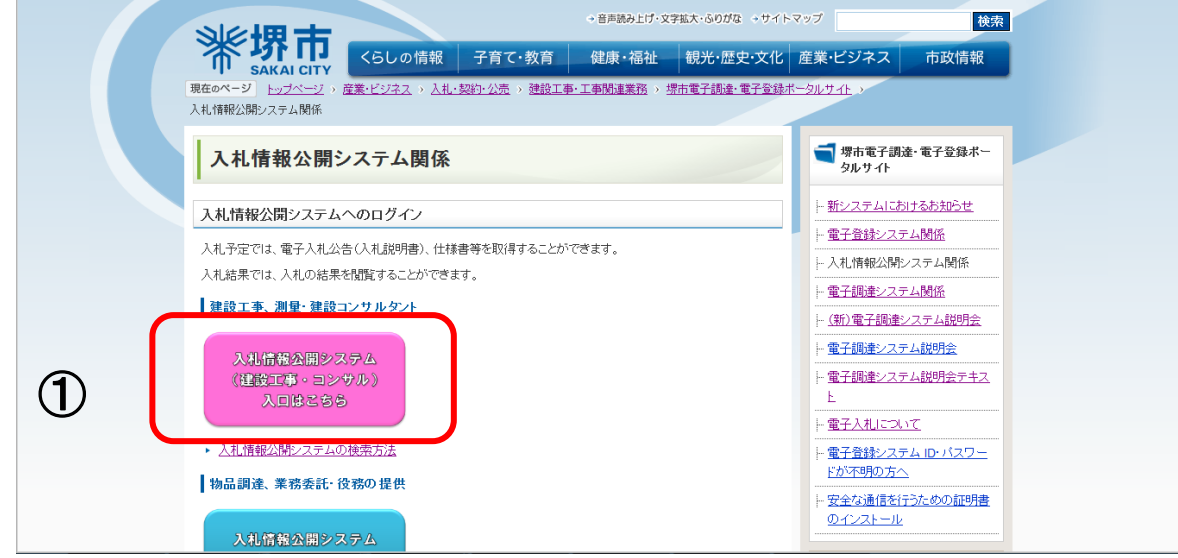

システムのトップページが表示されるので、入札結果検索画面を表示させます。

①「入札結果」をクリックします。

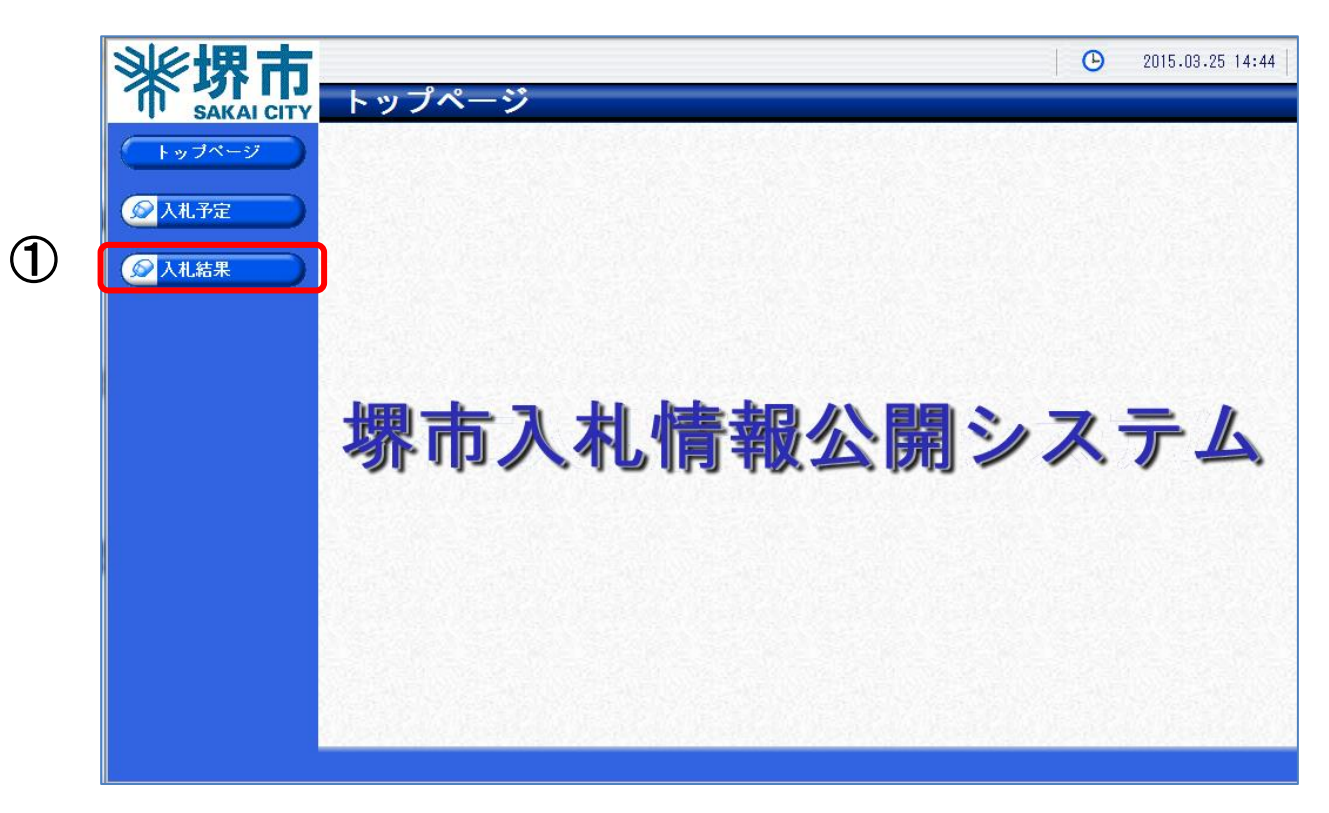

3 入札結果検索画面が表示されるので入札結果の検索を行います。

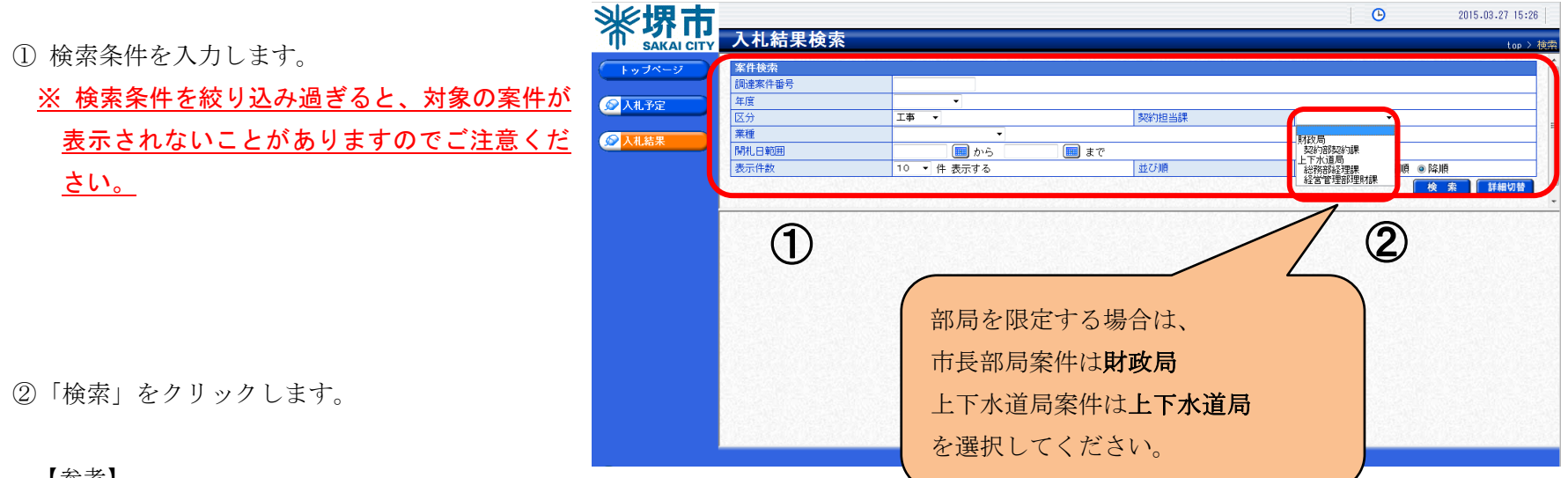

【参考】

「詳細切替」をクリックすると、工事名称等による検索が可能となります。

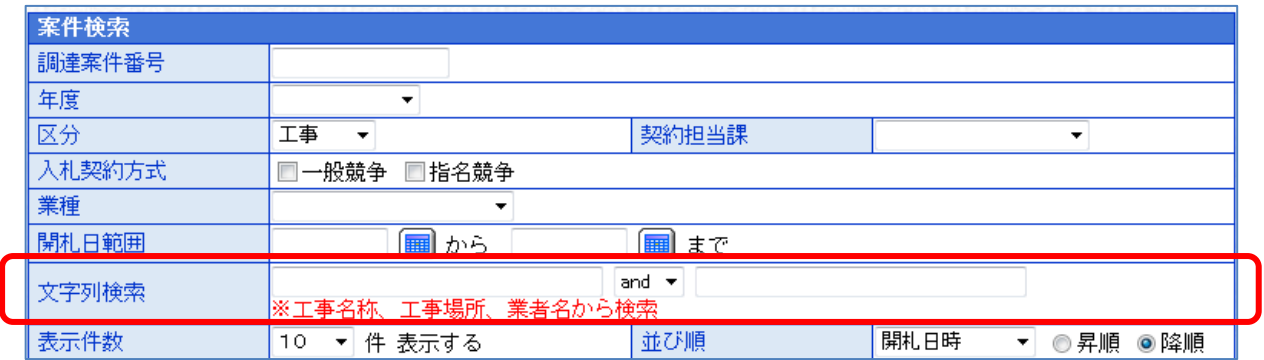

4 検索結果が表示されるので、詳細を確認したい調達案件を表示します。

①「表示」をクリックします。

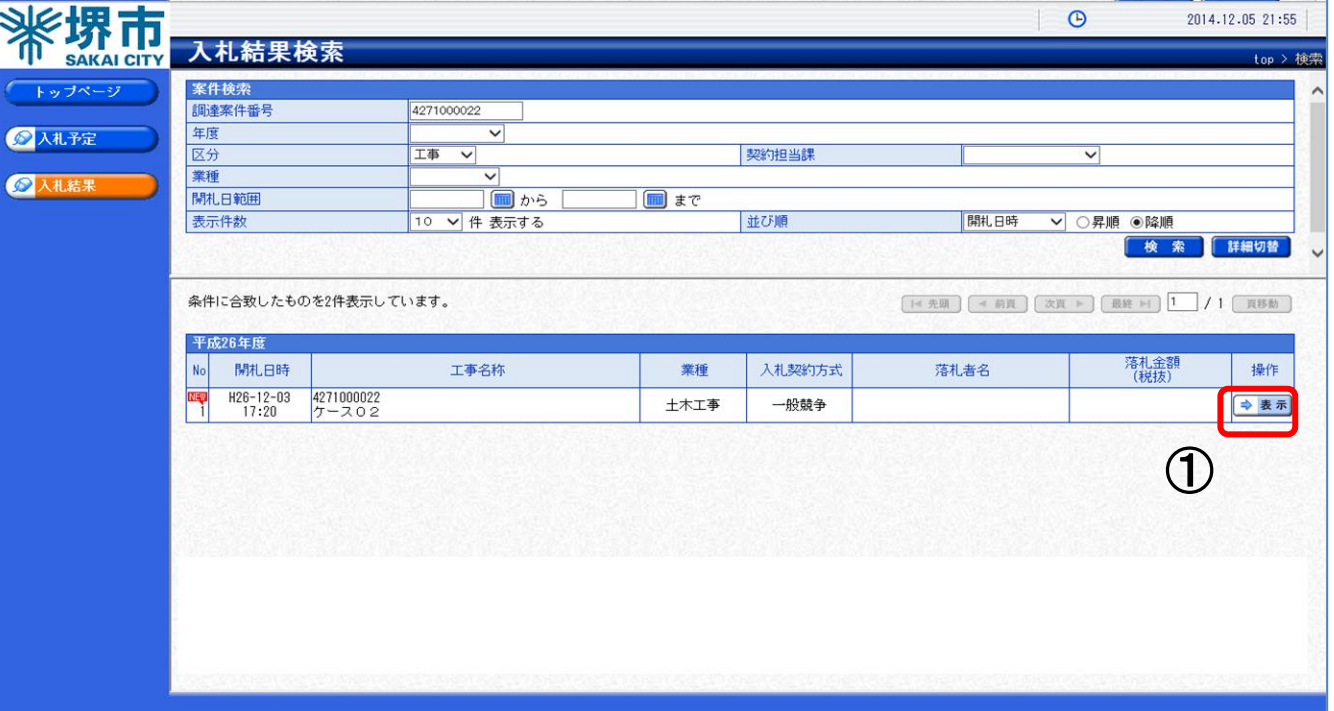

## 5 案件の入札結果詳細情報が表示されます。

① 案件の入札結果を確認します。

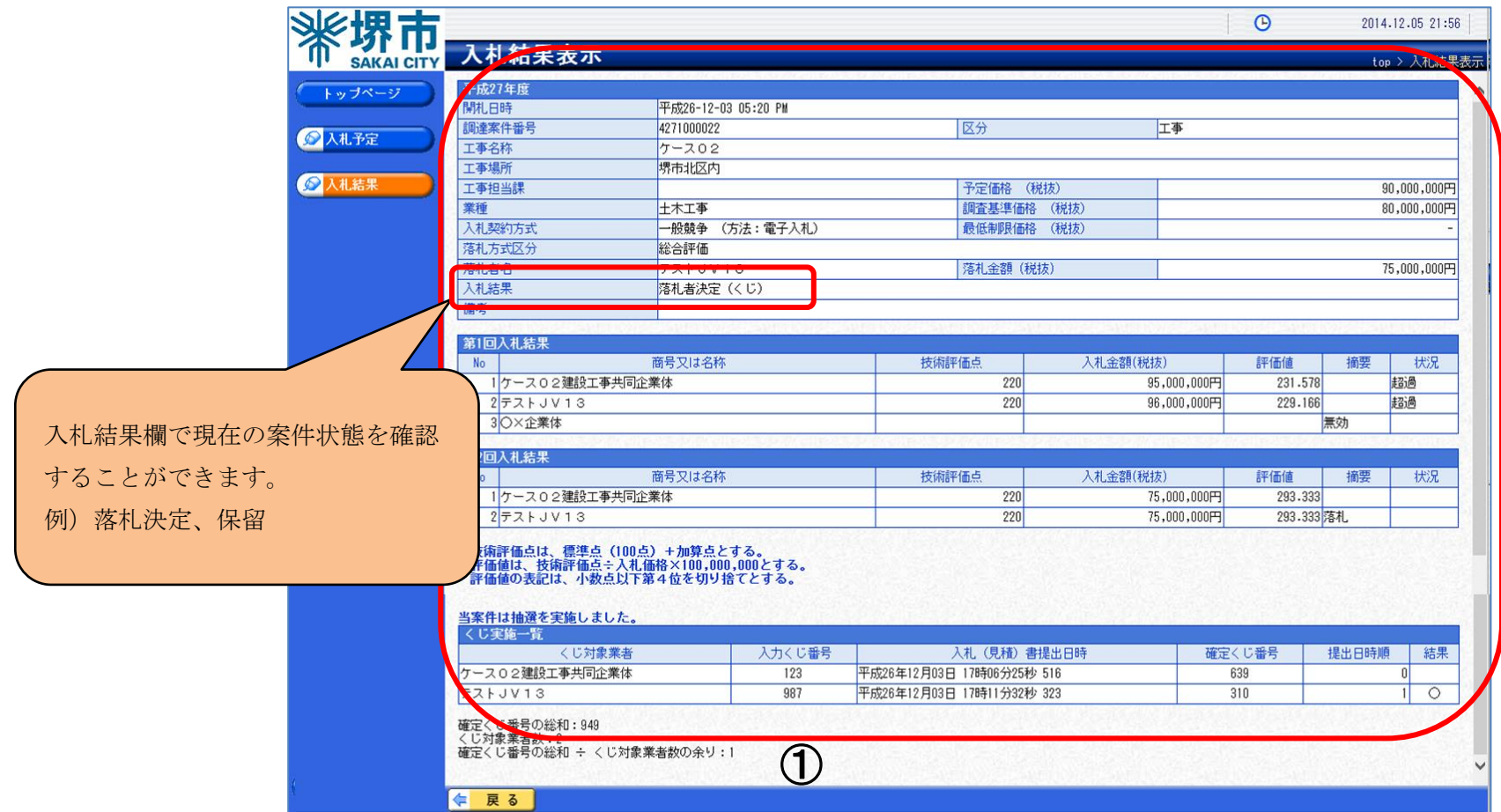

## 【入札情報公開システムでの表示方法(例示)】

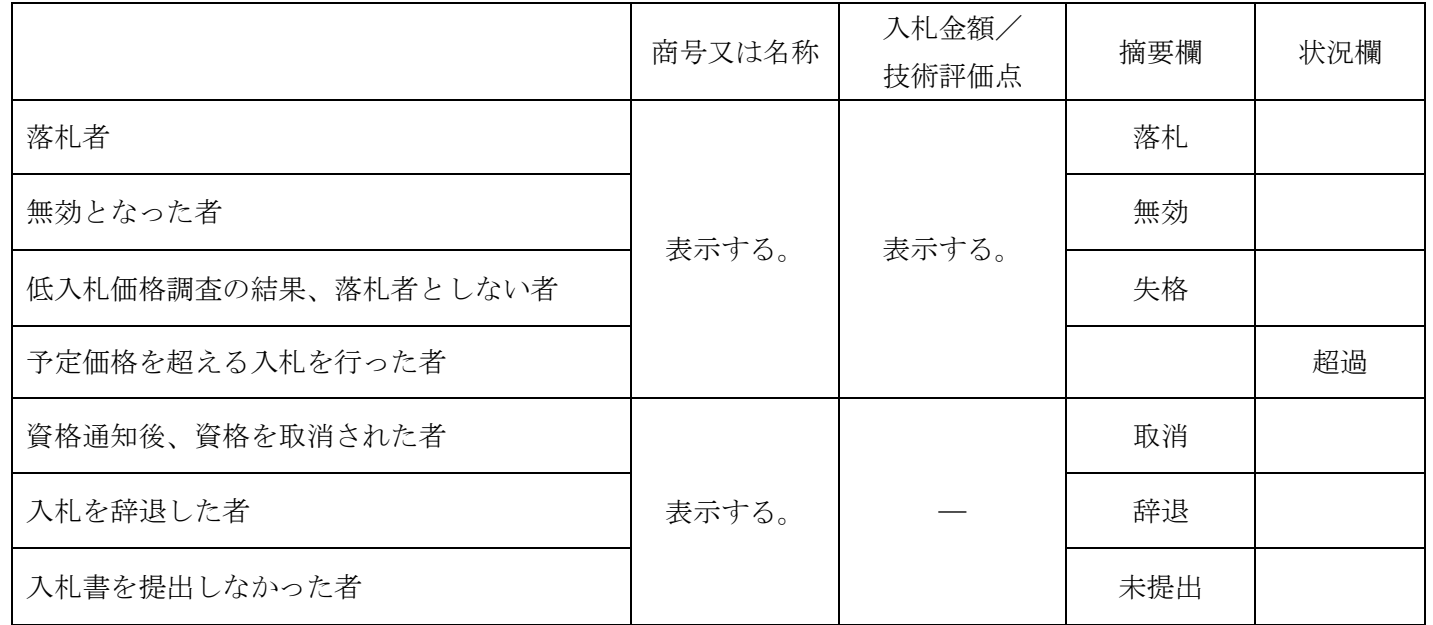